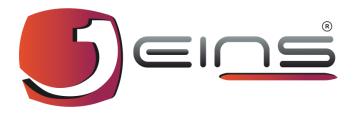

# EINS E-PORT PASS MANAGEMENT SYSTEM VISITOR SIGN UP

**User Manual** 

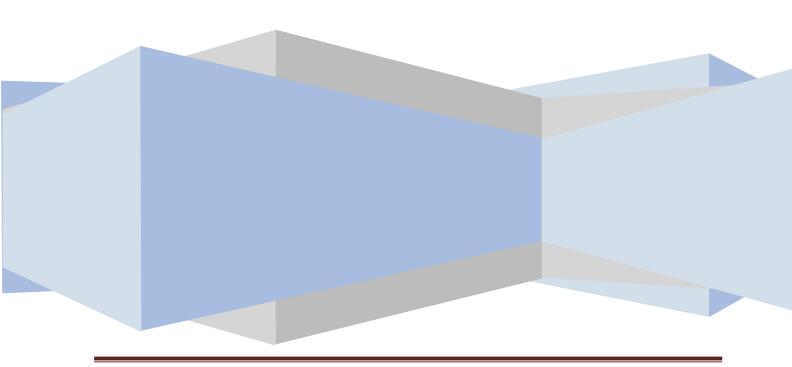

## **E-PORTPASS MANAGEMENT SYSTEM**

## **Visitor Sign Up**

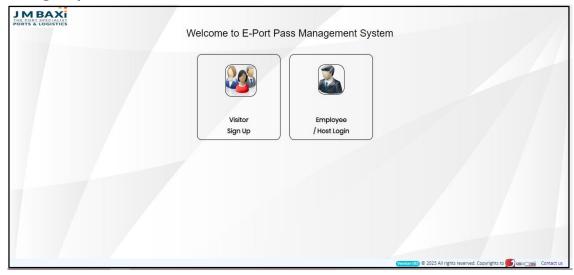

Fig No.1
From E-Port Pass Management System page Visitor can Sign up and put His/her application through this

#### Follow the Steps to sign up

page.

1. Click on "Visitor Sign up" Icon then Visitor sign up Document mandatory Pop Message page will be display (Refer Fig No. 2)

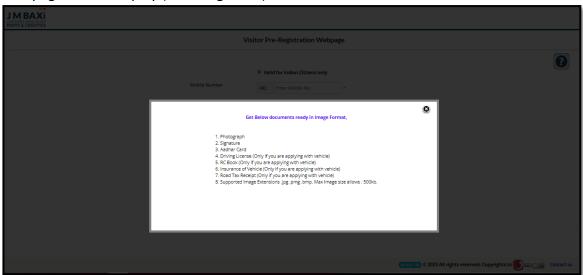

Fig No.2

#### (Get below documents ready to sign up as Visitor)

2. Click on **cancel button** of Pop screen of (Fig No.2) then, Visitor Registration Page will be open (Refer Fig No.3)

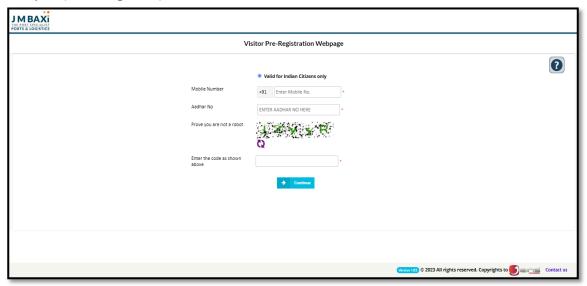

Fig No.3

- 3. Insert Mobile No.
- 4. Insert Aadhar card no.
- **5.** Enter the code as shown above **CAPTCHA** (*Prove you are not a robot*)
- 6. Then, Click on **Continue** button to go further Visitor Registration Page will be open (Refer Fig No. 4)

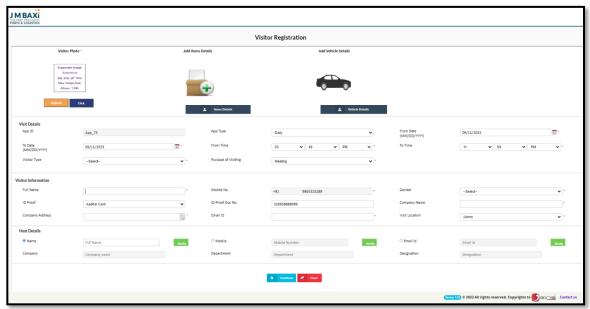

Fig No.4

#### **Follow the Steps to Visitor Registration**

#### Visitor Details:

1. Click on **Upload** Button and Browse the Photo or Else Click on Click Button and Click the Photo.

(Connect the Camera before clicking on Click Button or else Error Message will be shown)

- 2. **App ID** will be Auto generated.
- 3. Select **App Type** from the drop down list as daily, weekly or custom.
- 4. Select From Date & to Date.
- 5. Select **Visitor Type** from the drop down list as Visitor or Contractor.
- 6. Select **Purpose of Visiting** from the drop down list as meeting or discussion.

#### **Visitor Information:**

- 7. Insert Full Name.
- 8. Insert the Mobile No.
- 9. Select the **Gender** from the drop down list as male or female.
- 10. Select **ID** card proof from the drop down list as Aadhar Card or Passport etc. (Aadhar no will auto generate from Pre-Visitor Registration webpage)
- 11. Insert the Company Name.
- 12. Insert the **Company Address**.
- 13. Insert E-mail ID.

#### **Host details:**

- 14. Click on Name field radio button or Mobile No or else E-mail radio button.
- 15. Host Company Name, Host Department & Host Designation will auto get bind.

16. Clicking on Add item Visitor can add his/her item.

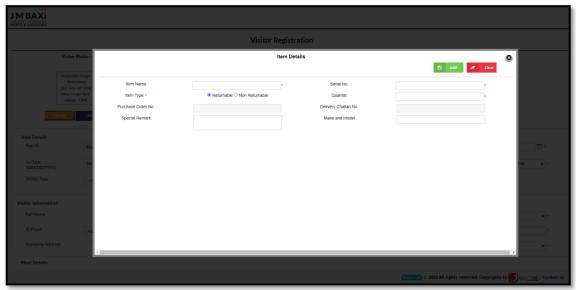

Fig No.5

- 1. Insert Item Name.
- 2. Insert Serial No.
- 3. Select Item as Returnable or No Returnable.
- 4. Insert Quantity.
- 5. Insert Purchase Order No.
- 6. Insert Delivery Challan No.
- 7. Insert Special Mark.
- 8. Insert Make and Model details.
- 9. Then, Click on **Add** button then item details will get added.
- 17. Clicking on Vehicle Details Visitor can add his/her Details of Vehicle.

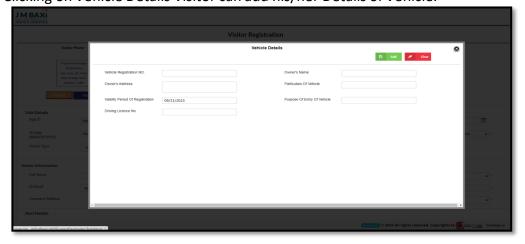

Fig No.6

- 1. Insert Vehicle Registration No.
- 2. Insert Owner's Name.
- 3. Insert Owner's Address.
- 4. Insert Particulars of Vehicle.
- 5. Select Validity period of Registration.
- 6. Insert purpose of Entry of Vehicle.
- 7. Insert **Driving License No**.
- 8. Select License Validity Date.
- 9. Select Insurance Valid Date.
- 10. Then, Click on **Add** button the details will get added.
- 18. Once Visitor fills all the details then, click on Continue Button.
- 19. Visitor Registration Vehicle Registration Page will get open. Refer (Fig No. 7)

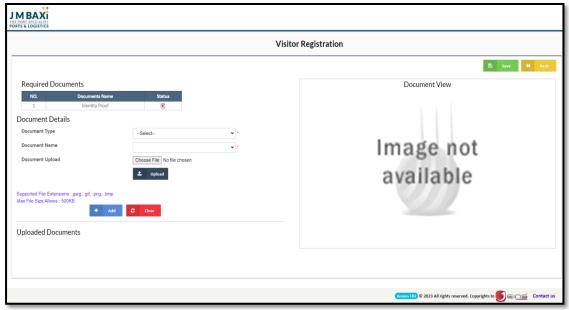

Fig No.7

(Support only Image Extension .png, .gif, .png, .bmp Max image size allows 500KB not more than that)

- 1. For Id proof select the **Document Type** from the drop down list as ID Proof.
- 2. Select the **Document Name** from the drop down list which document selecting.
- 3. Click on **Choose** button and browse the document Image.
- 4. Click on **Upload** button then the Document will be appearing on Document View field.
- 5. Click on **Add button** the document will be uploaded.
- 6. Then, Click on save button to save the Details.

20. Appointment Notification mail will receive to the Visitor. (Refer Fig No. 8)

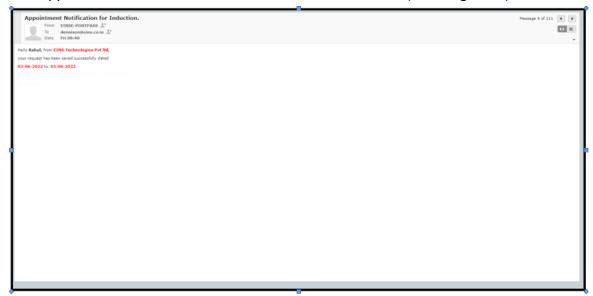

Fig No.8

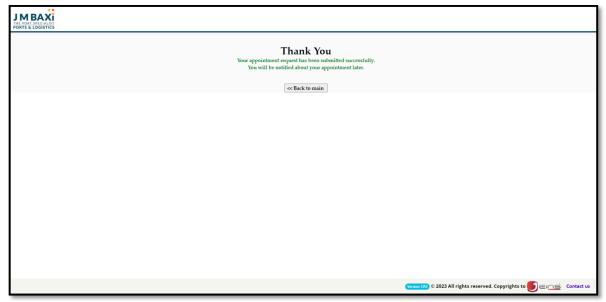

Fig No.9

1. Once 1 level Approval is Completed from Host End then Visitor will receive Appointment Approved mail (Refer Fig no.10)

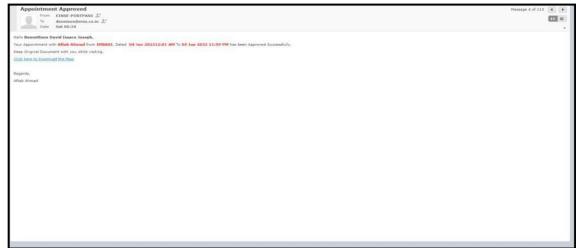

Fig No.10

2. Click on "Click here to Download the Pass" Then Pass page will get open (Refer Fig No.11)

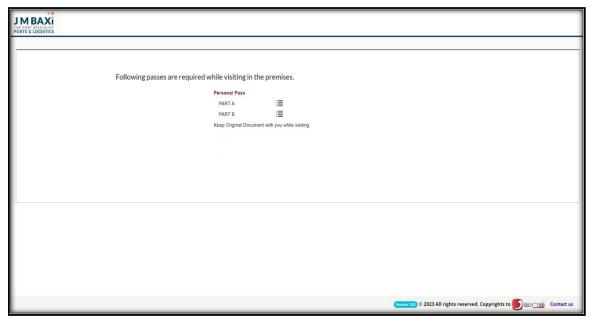

Fig No.11

3. Click on "Part A" option Application for Port Entry Pass page will be open (Refer Fig No.12)

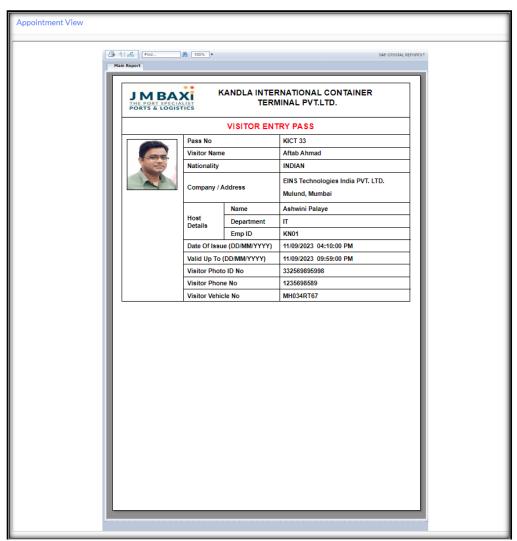

Fig No.12

4. Click on "Part B" option Application for port Entry Pass page will be open (Refer Fig No.13)

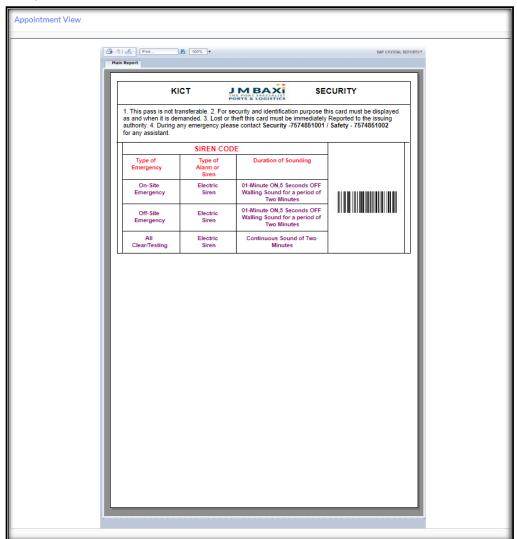

Fig No.13

# THE END